# 5.5.3 Optional Lab: Managing Administrative Settings and Snapins in Windows 7

#### Introduction

Print and complete this lab.

In this lab, you will use administrative tools to monitor system resources. You will also build a custom console to manage storage devices.

# **Recommended Equipment**

The following equipment is required for this exercise:

- A computer running Windows 7
- Internet access

## Step 1

Log on to the computer as an administrator.

Note: If Network is not shown in the Start menu, complete the following: Right-click **Start** > **Properties** > **Start Menu** tab. Click **Customize**, and then scroll down the list to Network. Place a check mark next to Network, and then click **OK** > **OK**.

Navigate to the "Network and Sharing Center" window by clicking **Start > Network > Network and Sharing Center**. Click **Change adapter settings** in the left pane.

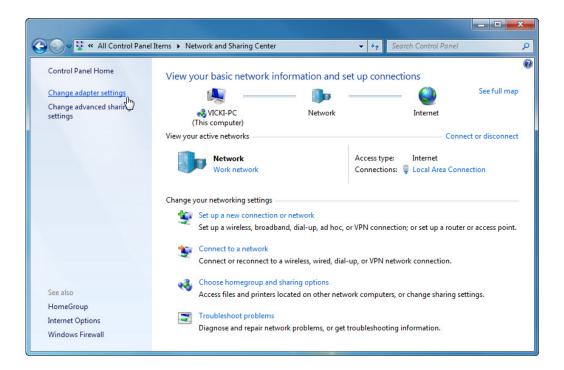

Reduce the size of the "Network Connections" window. Leave this window open.

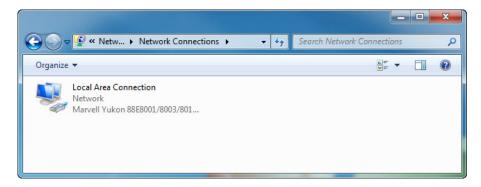

#### Step 2

Navigate to the "Control Panel" window by clicking **Start > Control Panel**. If the Control Panel is not in "Large icons" view, select this interface. Click the **Administrative Tools** icon.

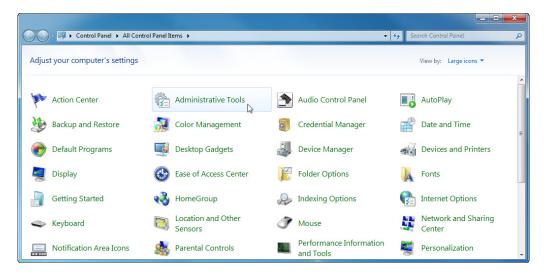

Double-click the **Performance Monitor** icon.

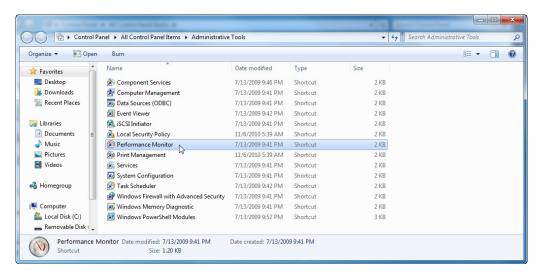

The "Performance Monitor" window appears. Make sure the Performance Monitor in the left pane is highlighted. Click the **Freeze Display** icon to stop the recording.

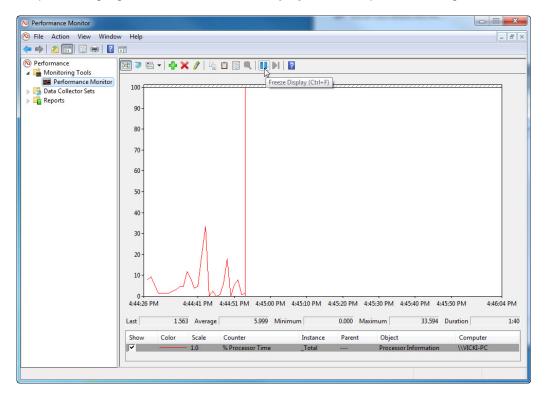

Right-click the Performance Monitor menu bar and select **Clear** to clear the graph. Leave this window open.

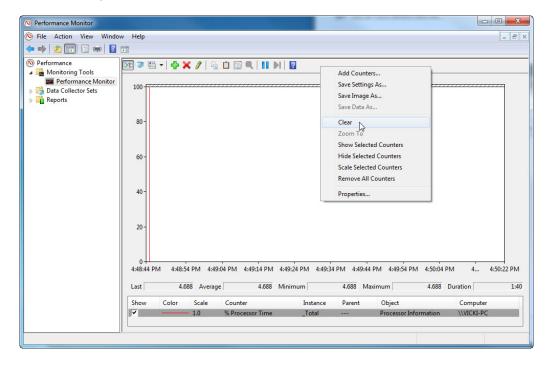

Navigate to the "Administrative Tools" window by clicking **Start > Control Panel > Administrative Tools**. Double-click the **Services** icon.

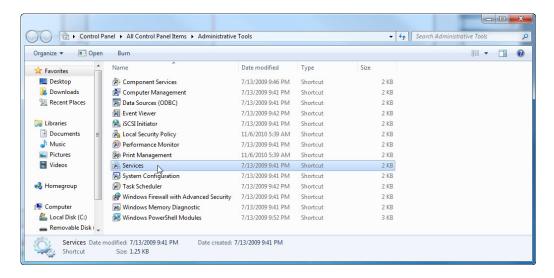

#### Step 5

Expand the width of the "Services" window so you have a clear view of the content. Scroll down in the right pane until you see the service Routing and Remote Access. Double-click **Routing and Remote Access**.

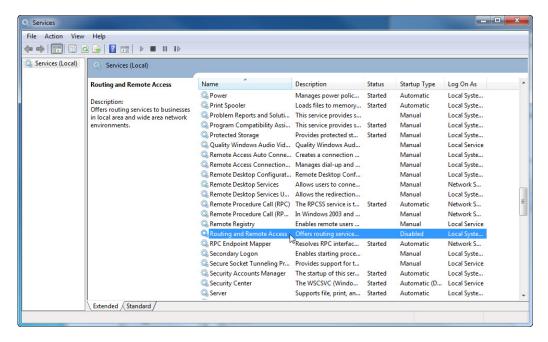

The "Routing and Remote Access Properties (Local Computer)" windows appears. In the Startup type select **Manual**. Click **Apply**.

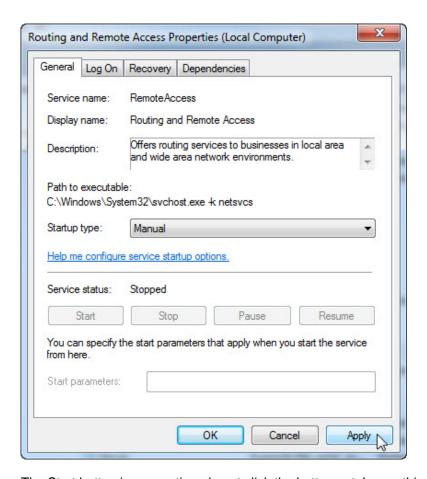

The Start button is now active; do not click the button yet. Leave this window open.

# Step 6

Position the following three windows so you can clearly see them at the same time for steps 7 to 14: Network Connections, Routing and Remote Access Properties (Local Computer), and Performance Monitor.

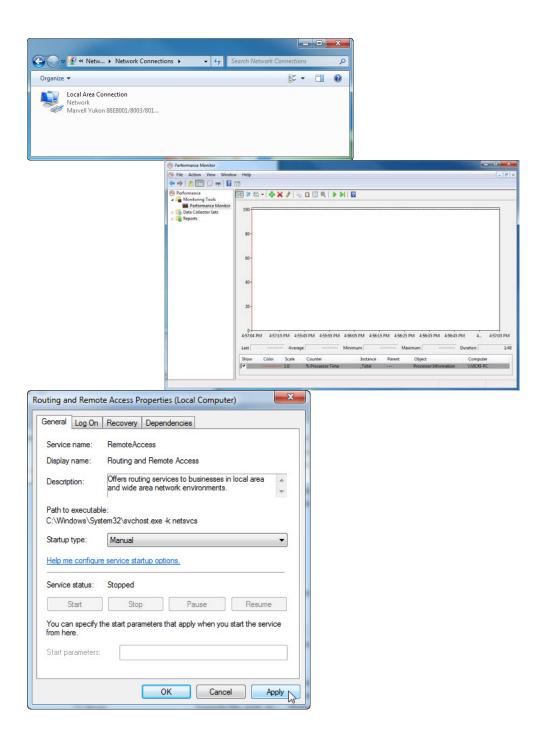

Click the "Performance Monitor" window so it is activated. Click the **Unfreeze Display** icon to start the recording.

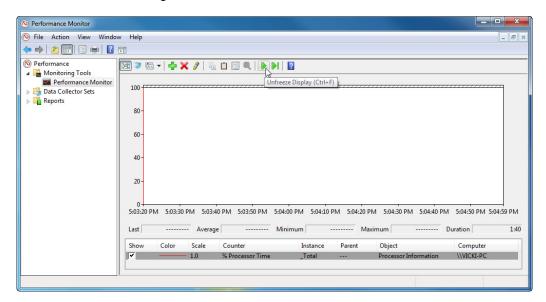

# Step 8

Click the "Routing and Remote Access Properties (Local Computer)" window so it is activated. To start the Service click **Start**.

A window with a progress bar appears.

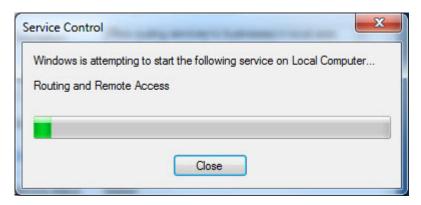

The "Routing and Remote Access Properties (Local Computer)" window now shows the Stop and Pause button active. Leave this window open.

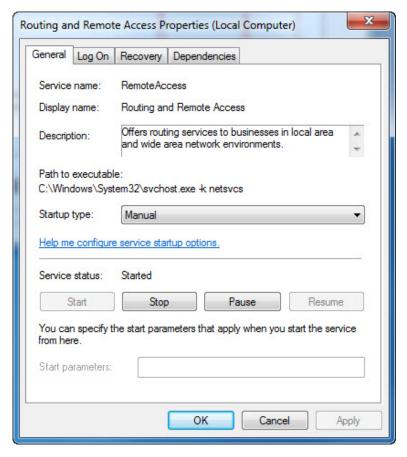

# Step 9

Click the "Network Connections" window so it is activated. Press function key **F5** to refresh the content.

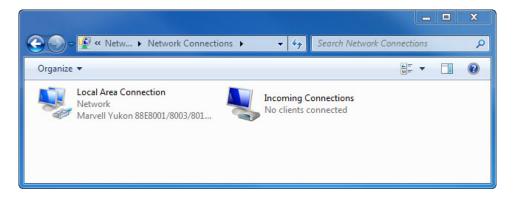

1. What changes appear in the right pane, after starting the Routing and Remote Access service?

Click the "Routing and Remote Access Properties (Local Computer)" window so it is activated. Click **Stop**.

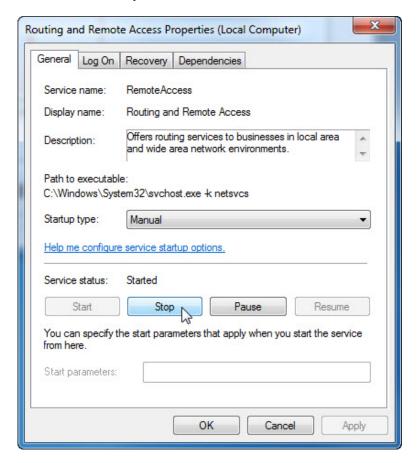

## Step 11

Click the "Network Connections" window so it is activated.

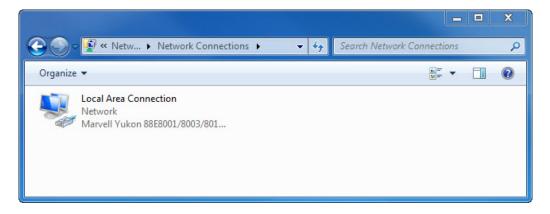

2. What changes appear in the right pane, after stopping the Routing and Remote Access service?

Click the "Performance Monitor" window so it is activated. Click the **Freeze Display** icon to stop the recording.

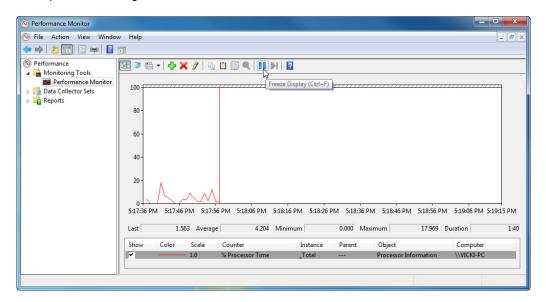

3. Which Counter is being recorded the most in the graph (hint: look at the graph color and Counter color)?

Click the Change graph type drop-down menu, select Report.

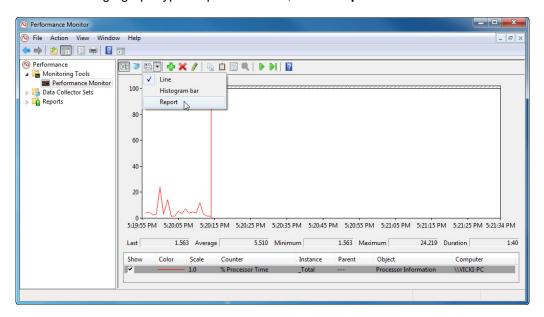

The display changes to report view.

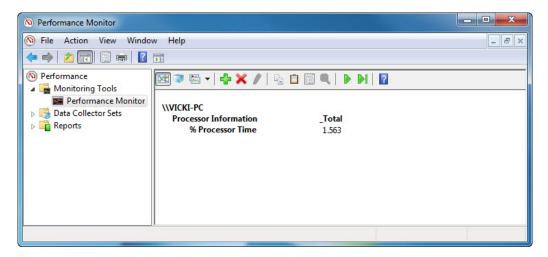

4. List the values of the counter.

# Step 13

Click the "Routing and Remote Access Properties (Local Computer)" window so it is activated. In the Startup type select **Disabled**. Click **OK**.

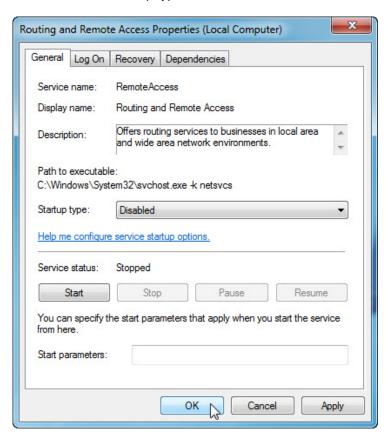

File Action View Help Services (Local) Services (Local) Routing and Remote Access Description Startup Type Log On As Remote Access Connection... Manages dial-up and ... Started Manual Local Syste... Description: Remote Desktop Configurat... Remote Desktop Conf... Manual Local Syste... Offers routing services to businesses in local area and wide area network Remote Desktop Services Allows users to conne... Manual Network S... Remote Desktop Services U... Allows the redirection... Local Syste... environments. Manual Remote Procedure Call (RPC) The RPCSS service is t... Started Remote Procedure Call (RP... In Windows 2003 and ... Manual Network S... Remote Registry

A Remote Acceptage Enables remote users ... Manual Local Service RPC Endpoint Mapper Resolves RPC interfac... Started Network S... Automatic Secondary Logon Enables starting proce... Local Syste... Secure Socket Tunneling Pr... Provides support for t... Started Local Service Security Accounts Manager The startup of this ser... Started Automatic Local Syste... Security Center The WSCSVC (Windo... Started Automatic (D... Local Service Server . Supports file, print, an... Started Automatic Local Syste.. Extended Standard

Click the "Service" window so it is activated.

5. What is the Status and Startup Type for Routing and Remote Access?

# Step 14

Click the "Performance Monitor" window so it is activated. Click the **Unfreeze Display** icon to start the recording.

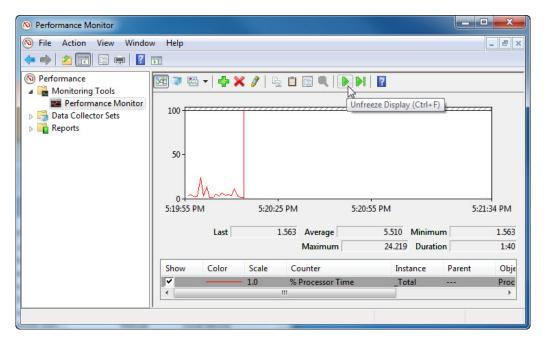

## Step 15

Close all open windows.

Navigate to the "Administrative Tools" window by clicking **Start > Control Panel > Administrative Tools**. Double-click the **Computer Management** icon.

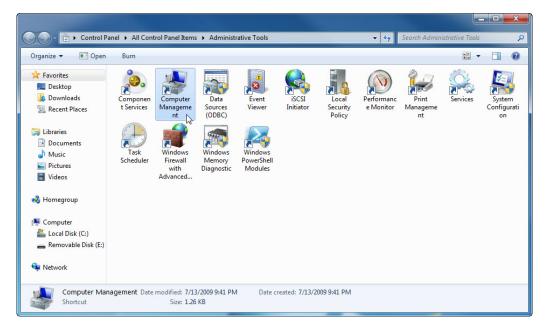

# Step 17

The "Computer Management" window appears. Expand the three categories by clicking on the **arrow** next to: System Tools, Storage, and Services and Applications.

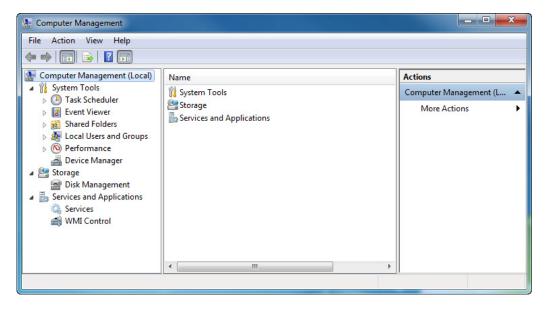

Click the **arrow** next to Event Viewer then click the **arrow** next to Windows Logs. Click **System**.

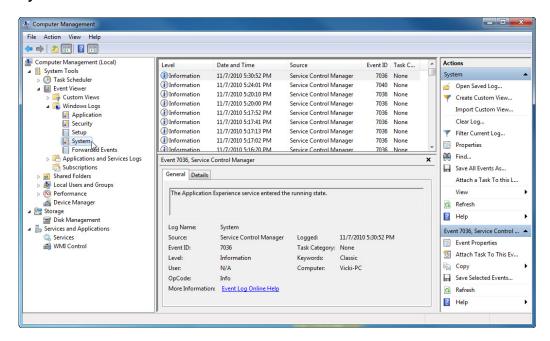

Double-click the first event in the window.

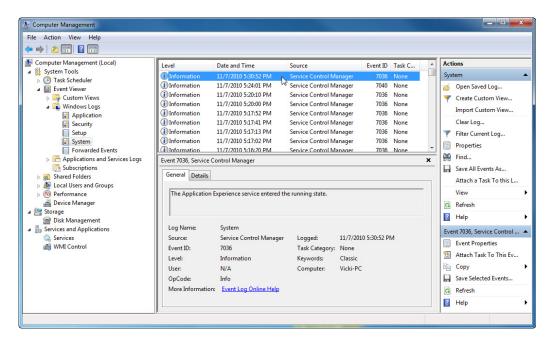

The "Event Properties" window appears for the event. Click the **down arrow** key to locate an event for Routing and Remote Access.

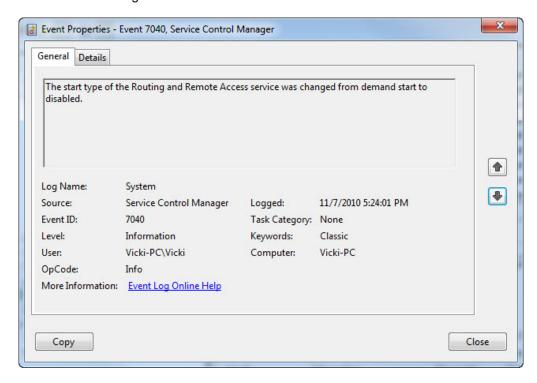

# Step 19

You should find four events that describe the order for starting and stopping the Routing and Remote Access service.

Write down the description for each of the four events.

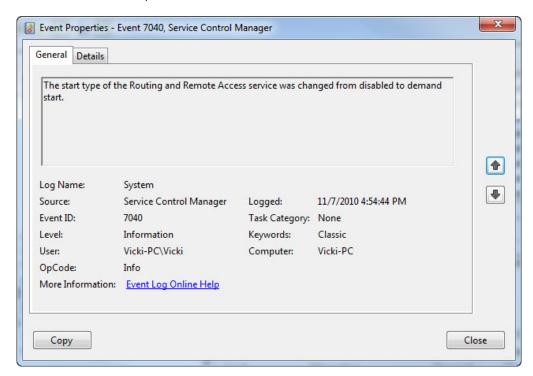

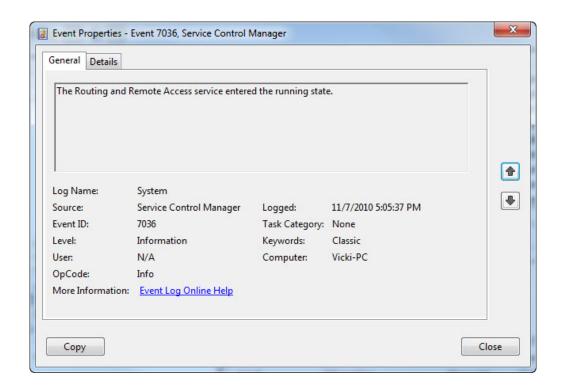

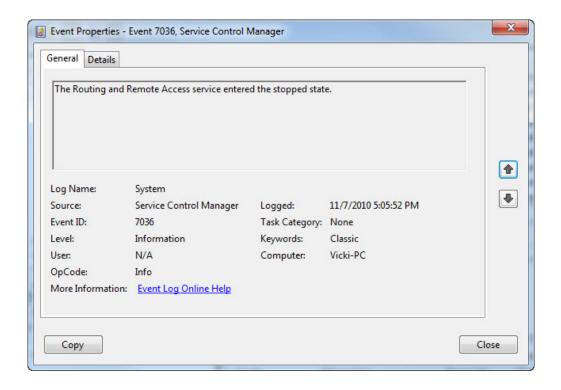

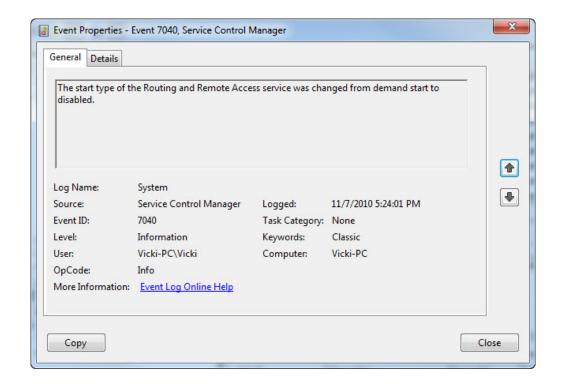

Close all open windows.

## Step 21

Note: If Network is not shown in the Start menu, complete the following: Right-click **Start** > **Properties** > **Start Menu** tab. Click **Customize**, and then scroll down the list to the Run command. Place a check mark next to the Run command, and then click **OK** > **OK**.

Navigate to the "Run" window by clicking **Start > Run**. Type **mmc** and click **OK**. If the "User Account Control" window appears, click **Yes**.

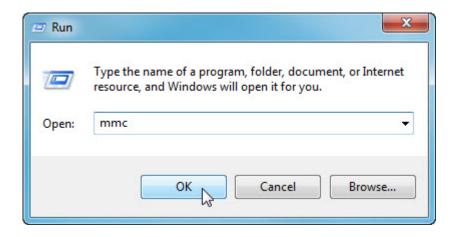

The "Console1 - [Console Root]" (console number may vary) window appears.

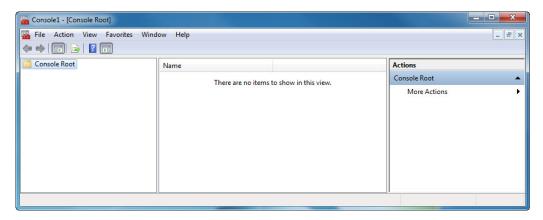

## Step 23

To build your own custom console click **File > Add/Remove Snap-in**. The "Add or Remove Snap-ins" window appears.

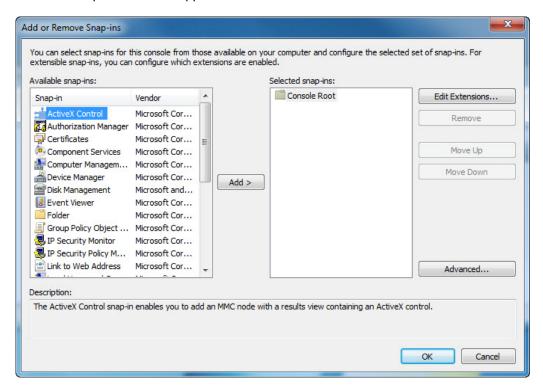

To add a folder snap-in so that you can organize all your snap-ins, scroll down until you see the Folder snap-in. Select **Folder >** click **Add**.

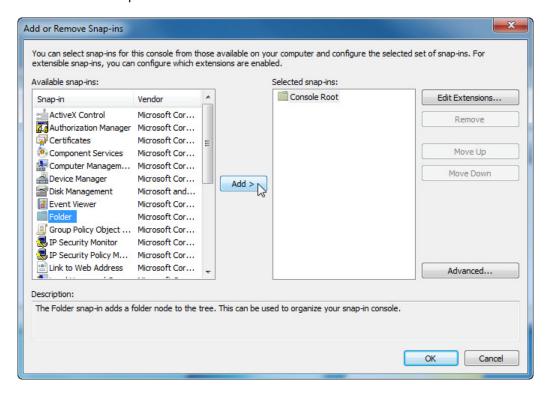

To add the "Link to Web Address" snap-in, scroll down until you see the snap-in. Select **Link to Web Address >** click **Add**. The "Link to Web Address" wizard opens. In the Target box type **http://www.cisco.com**. Click **Next**.

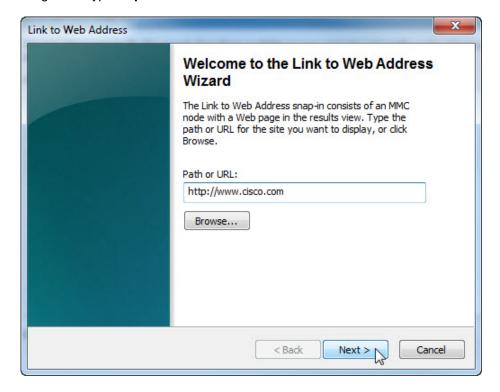

In the "Friendly name for the Link to Web Address snap-in" box, type Cisco. Click Finish.

# Step 24

To add snap-ins to the folder snap-in, click Advanced.

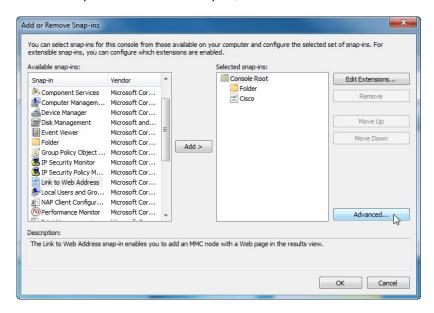

Check the **box** next to Allow changing the parent snap-in. Click **OK**.

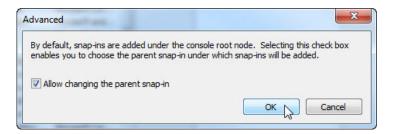

Add or Remove Snap-ins You can select snap-ins for this console from those available on your computer and configure the selected set of snap-ins. For extensible snap-ins, you can configure which extensions are enabled. Available snap-ins: Parent snap-in: Snap-in Vendor ^ Console Root Console Root Component Services Microsoft Cor... 🚣 Computer Managem... Microsoft Cor... Cisco Edit Extensions... Device Manager Microsoft Cor... ☐ Disk Management Microsoft and... Remove Cisco Event Viewer Microsoft Cor... Folder Microsoft Cor... Add > Move Up Group Policy Object ... Microsoft Cor... IP Security Monitor Microsoft Cor... Move Down IP Security Policy M... Microsoft Cor... Link to Web Address Microsoft Cor... Local Users and Gro... Microsoft Cor... NAP Client Configur... Microsoft Cor... Performance Monitor Microsoft Cor... Advanced... Description: The Link to Web Address snap-in enables you to add an MMC node with a Web page in the results view. Cancel

A drop-down menu appears for "Parent snap-in". In the "Parent snap-in" box, select **Folder**.

Add these snap-ins: Computer Management, Device Manager, and Disk Management.

Note: When you are asked what computer the snap-in will manage; select the default by clicking **Finish**.

Click **OK** to accept all changes.

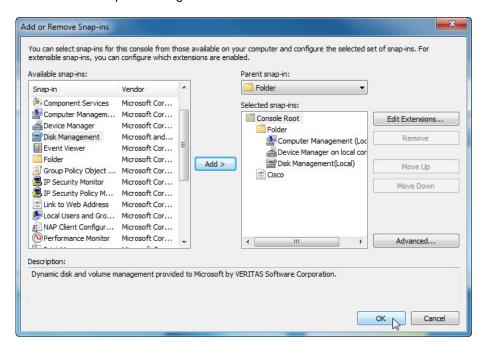

The "Console1" window appears. Right-click the Folder icon and select **Rename**. Change the name of the folder to Management Tools.

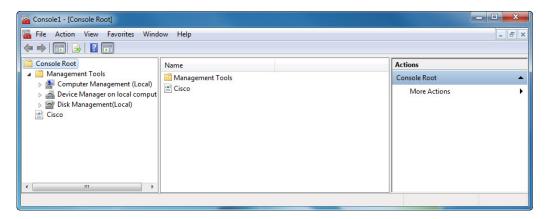

To save the custom console, click **File > Save As**. Change the file name to your name. Example: **John's Console**. Change the "Save in" box to **Desktop**. Click **Save**.

# Step 26

Close all open windows.

On the desktop, double-click the **Console** icon to re-open the console with your snap-ins.

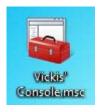